Для оплаты за обучения можно воспользоваться терминалами банка «Центр-инвест». Из начального меню следует выбрать пункт **ВУЗЫ** (рис. 1)**.**

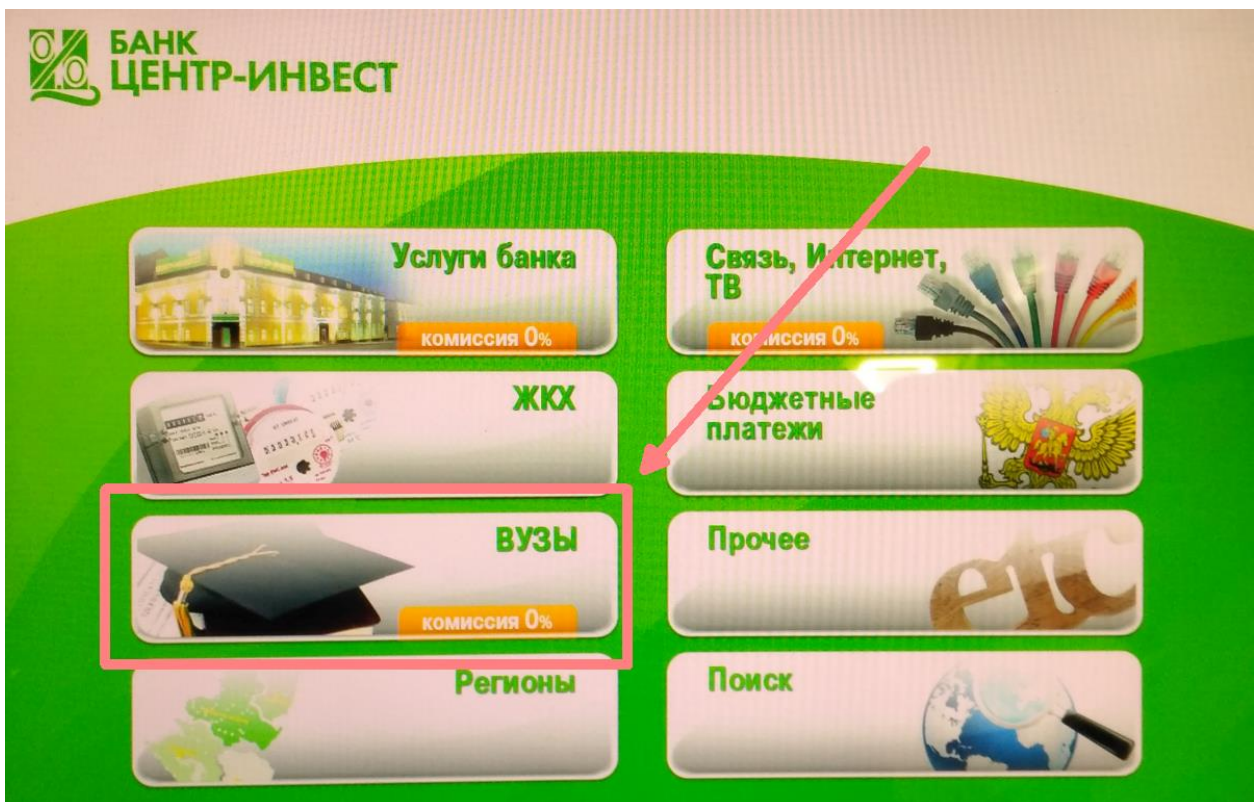

Рис. 1. Главное меню

Среди доступных вузов выбрать **ВолГУ** (рис. 2).

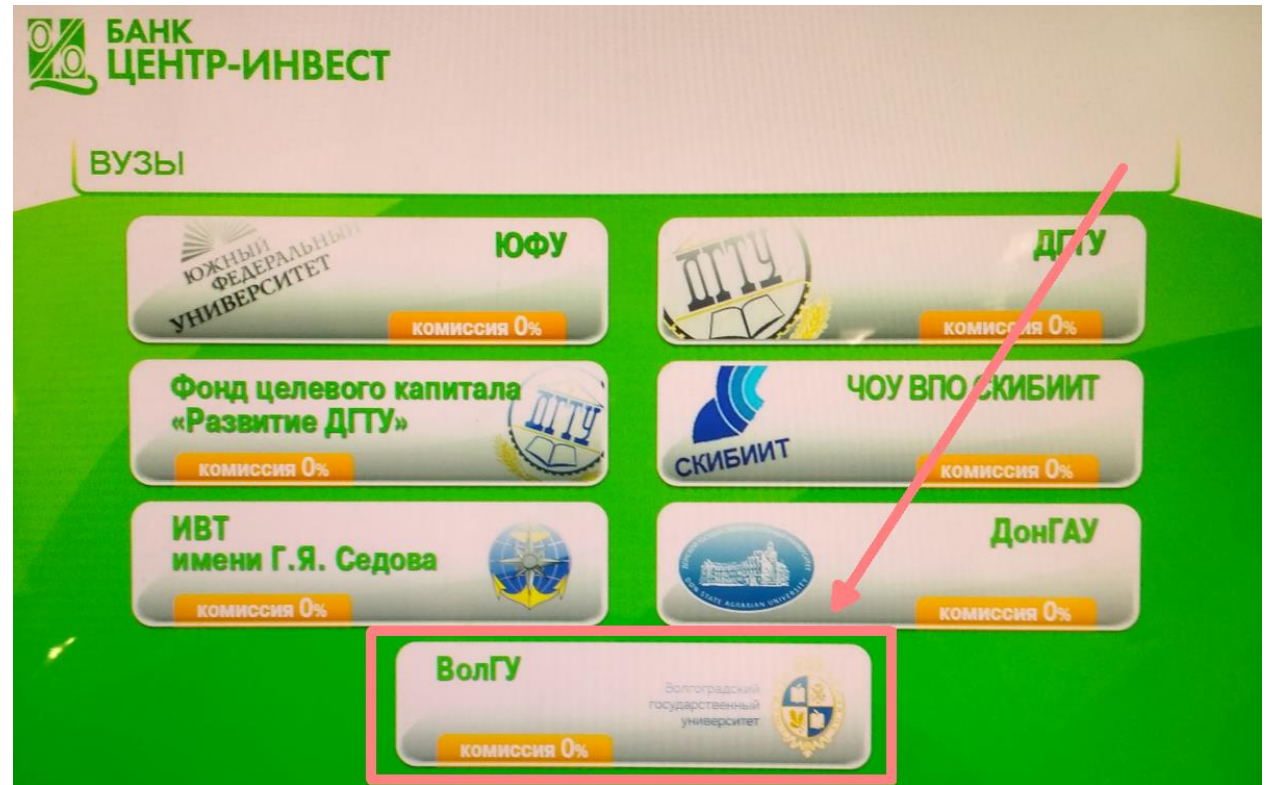

Рис. 2. Список доступных вузов.

Из доступных счетов следует выбрать **40503810303104000001** (для счета 40501810100002000002 необходимо указывать ИНН) (рис. 3).

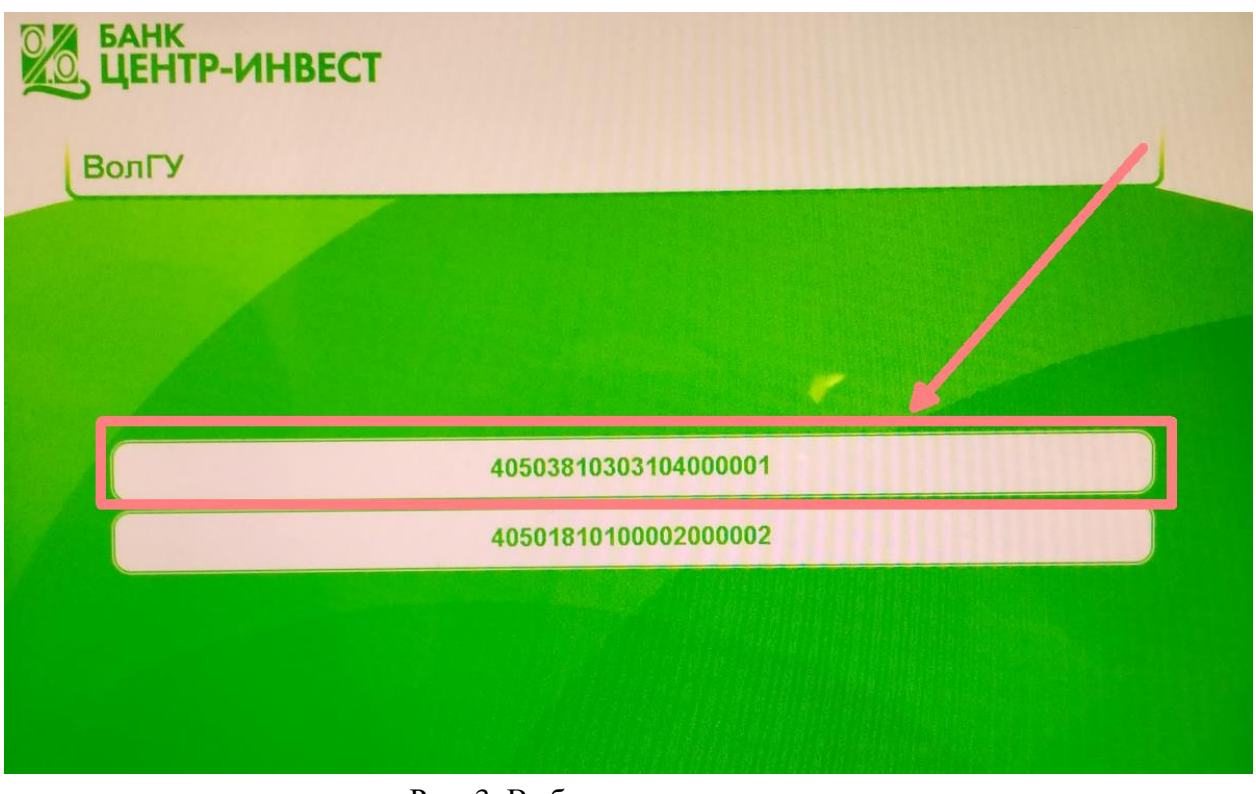

Рис. 3. Выбор счета для оплаты. Выбрать пункт **Основное обучение** (рис. 4)

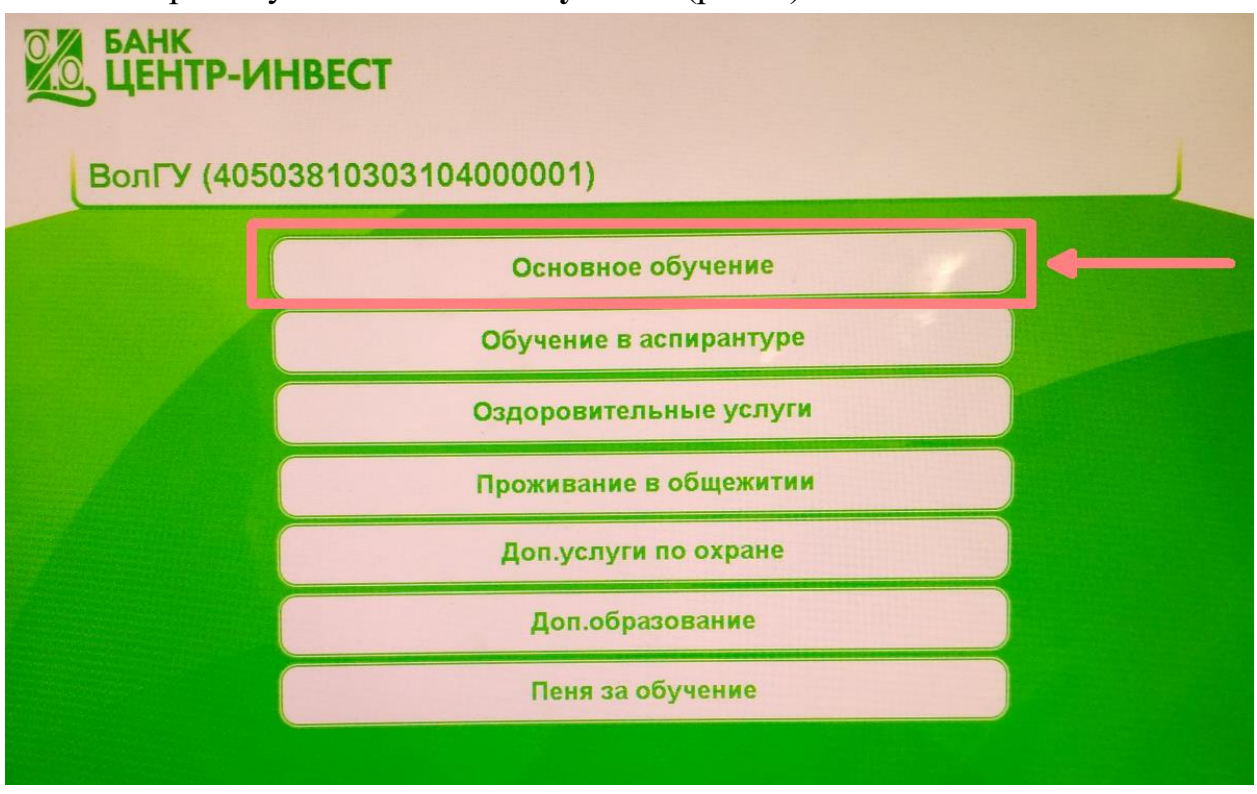

Рис. 4. Оплата за основное обучение.

На следующем шаге следует заполнить сведения для оплаты. Обратите внимание, что с помощью стрелок вниз или вверх можно передвигаться по реквизитам электронной формы. Все поля обязательны для заполнения. После заполнения следует нажать кнопку **Продолжить**.

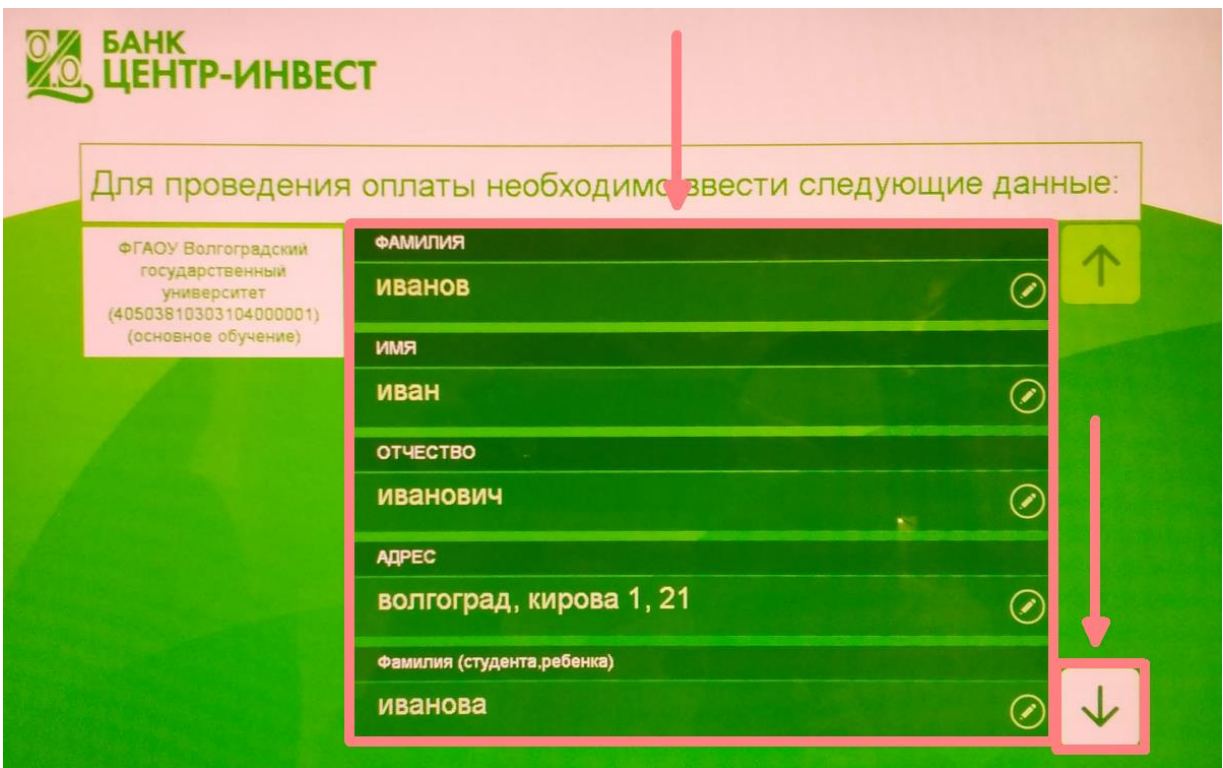

Рис. 5. Ввод данных для оплаты.

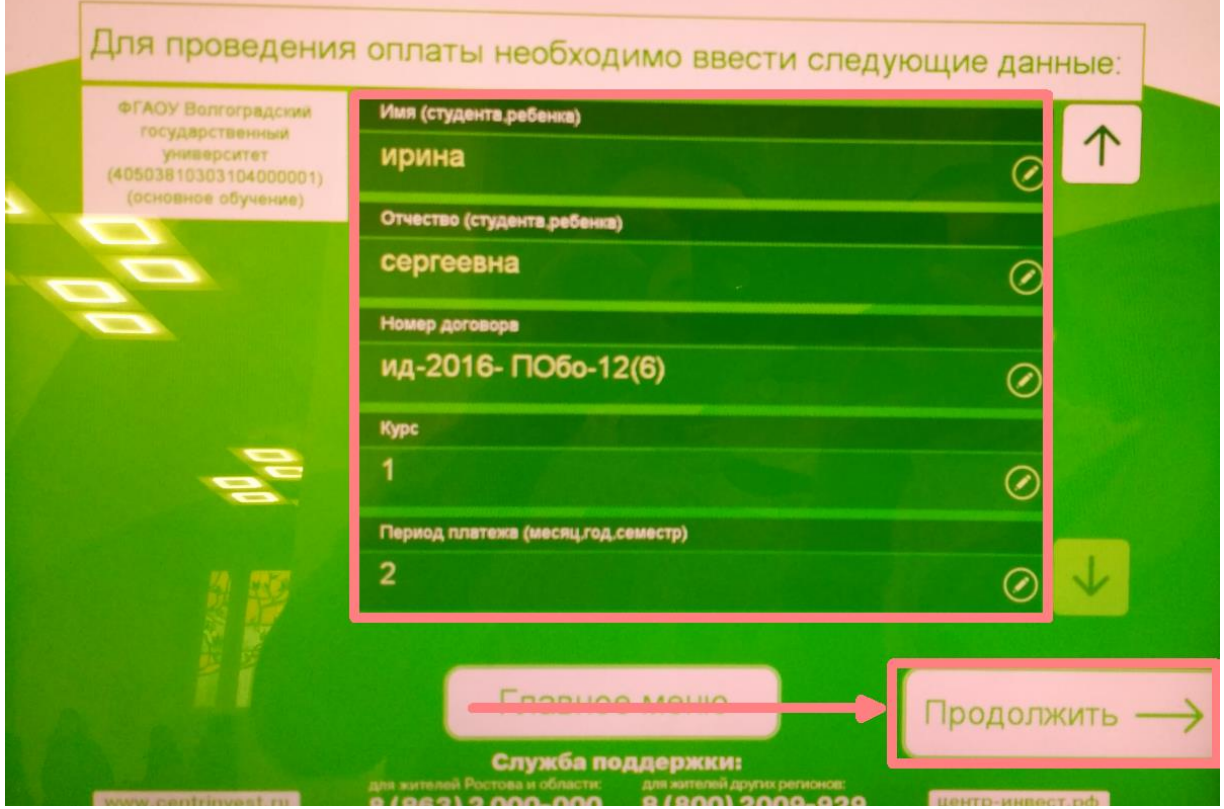

Рис. 6. Ввод данных для оплаты.

Далее следует выбрать способ оплаты (в примере используется **Оплата наличными**, но можно воспользоваться банковской картой Центр-инвест) (рис. 7).

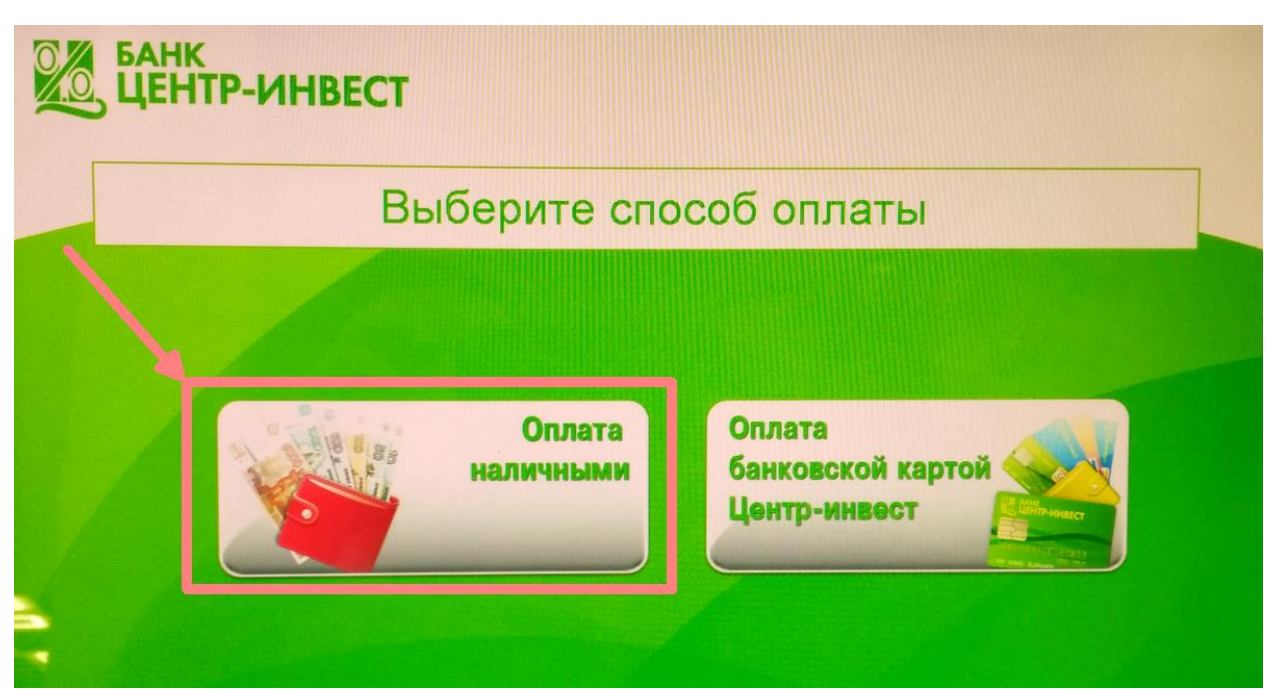

Рис. 7. Выбор способа оплаты.

С помощью экранной клавиатуры необходимо ввести сумму платежа за обучения и нажать кнопку Продолжить (рис. 8).

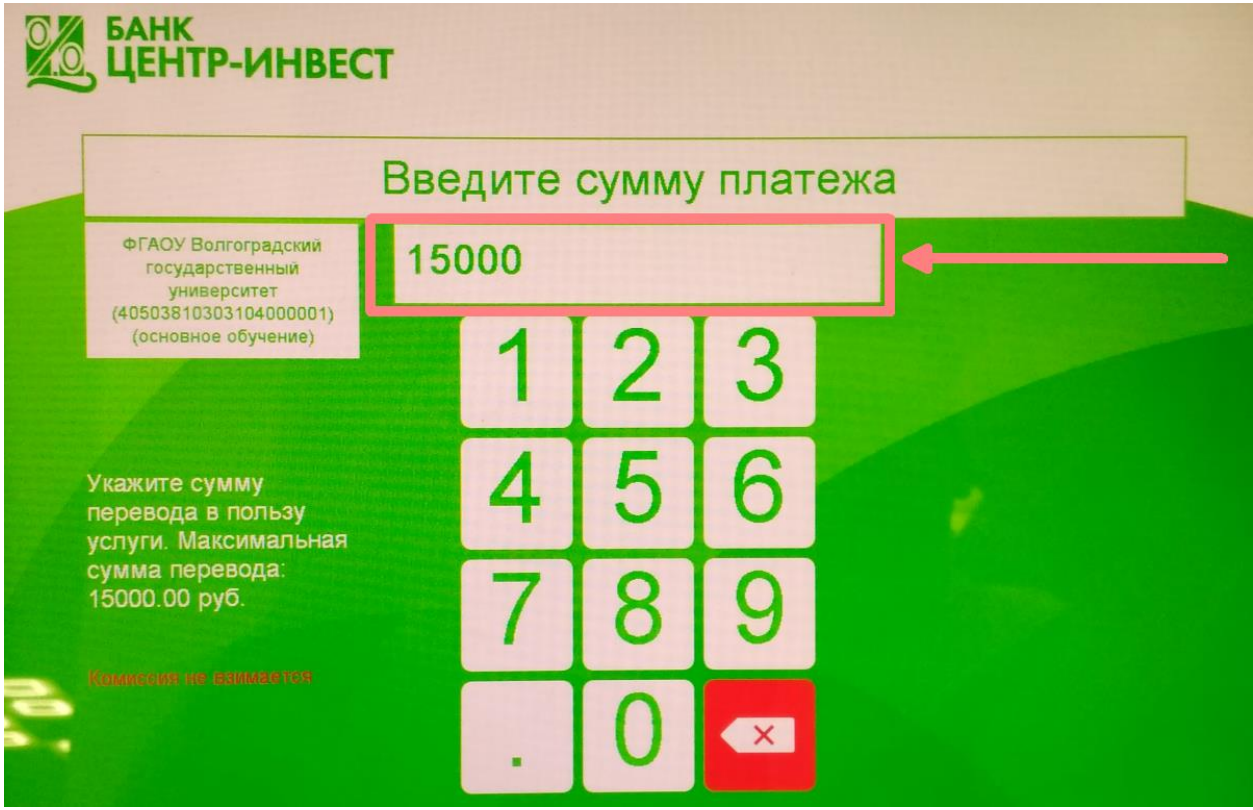

Рис. 8. Ввод сумму за обучение.

На этапе внесение денежных средств необходимо вставить купюры в купюроприемник и нажать кнопку **Оплатить** (рис. 9).

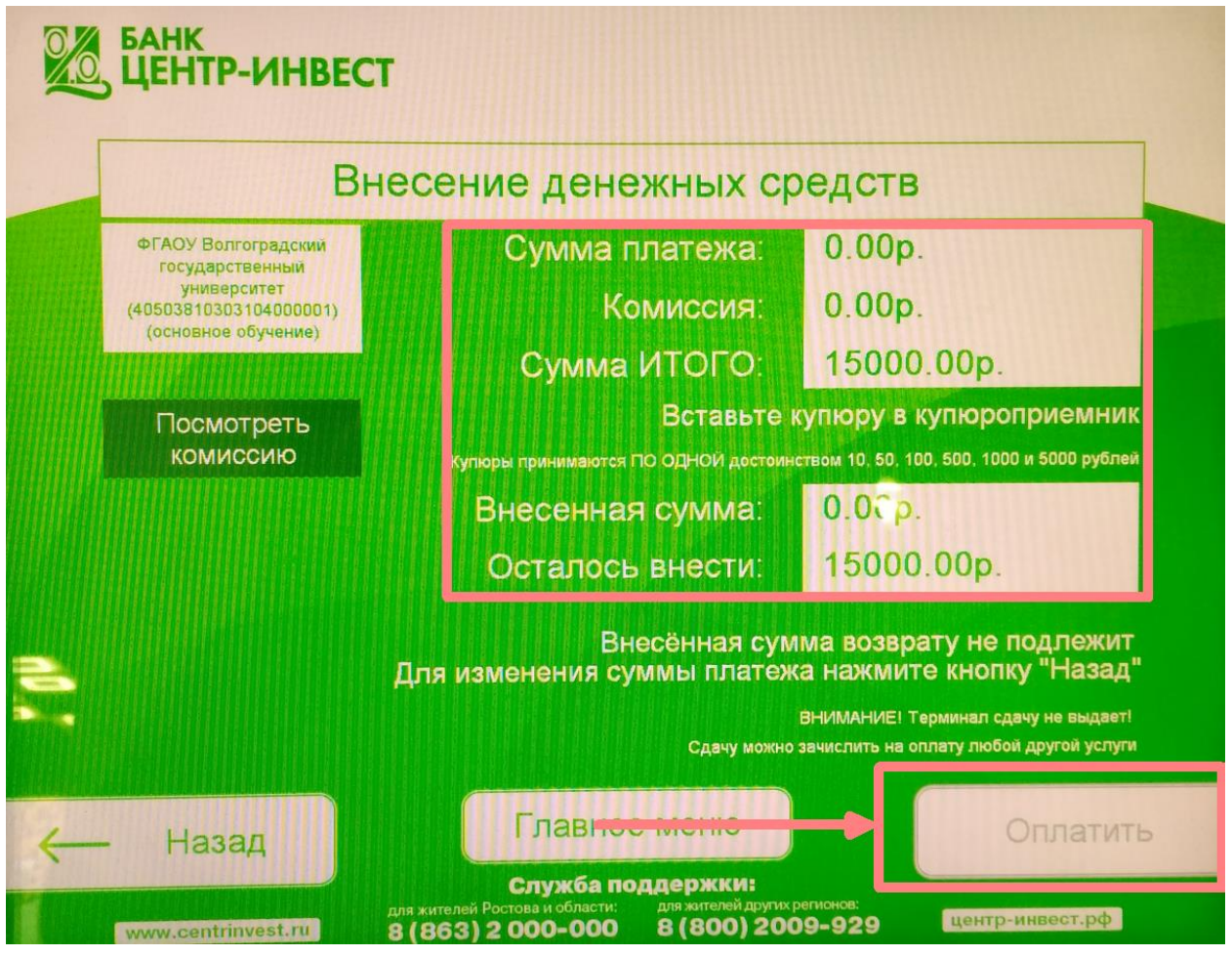

Рис. 9. Внесение денежных средств.